# **ID VisitControl**

## **ID VisitControl Module Kiosk**

#### **Kiosk module documentation**

The Kiosk module allows your visitors to register themselves. Using a tablet PC or a touch screen, your visitors can intuitively register themselves and make visitor management a lot easier.

In the course of self-registration, your individual security instruction is displayed to the visitor in the Kiosk module and a signature is requested.

Below you will find detailed documentation on how to use ID VisitControl.

- Login Module Kiosk
- Language selection Module Kiosk
- <u>Visitor Registration Module Kiosk</u>

## Inhaltsverzeichnis

| Login - Module Kiosk                | 3 |
|-------------------------------------|---|
|                                     |   |
| Language selection - Module Kiosk   | 4 |
| Visitor Registration - Module Kiosk | 5 |

### Login - Module Kiosk

In the following documentation, we will explain how to log in to the ID VisitControl visitor software in the Kiosk module.

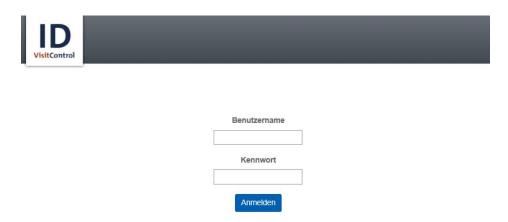

Please enter your user name and password on the login screen.

Benutzername = Username Kennwort = Password

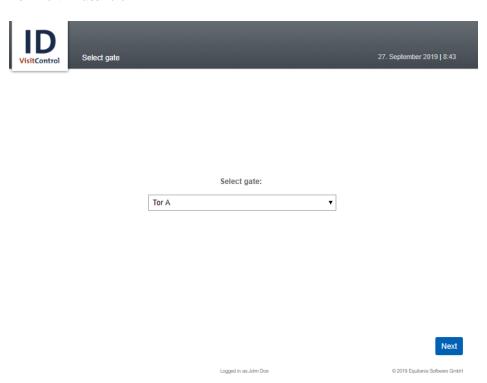

Select Gate and click Next and continue.

You can select the desired gate from the drop-down menu in the gate selection. The visitor is registered at this gate.

## Language selection - Module Kiosk

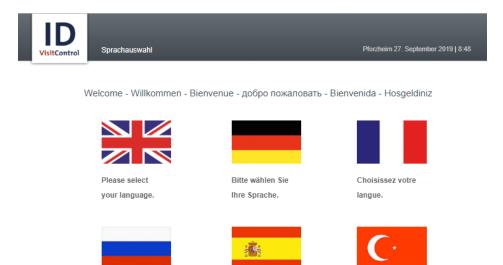

Elija su idioma

Dil seçiniz.

Click on the desired language to continue.

### Visitor Registration - Module Kiosk

Here you can find a detailed explanation of the single visitor registration for the module Kiosk in ID VisitControl.

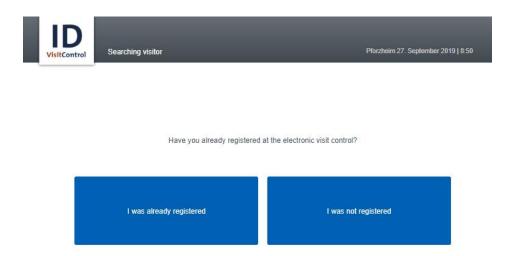

Now your visitor can tell if he has already registered or not. In this case we say no.

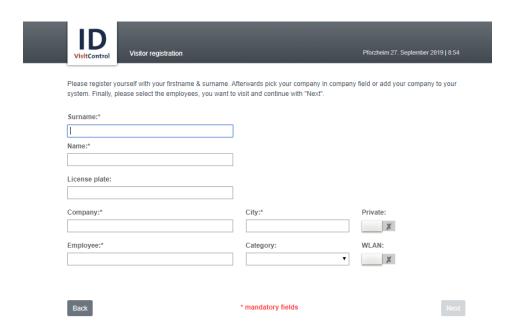

Here you can fill in the desired fields. The fields marked with a red star \* are mandatory. These fields must be filled in. Not filled mandatory fields are marked red.

The input fields "Company" and "Employee" automatically display contents after entering the first three letters.

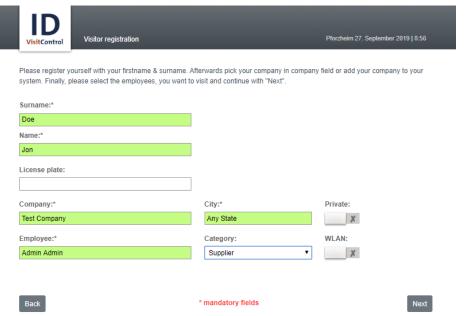

When you have entered all the required information, click on Continue at the bottom right.

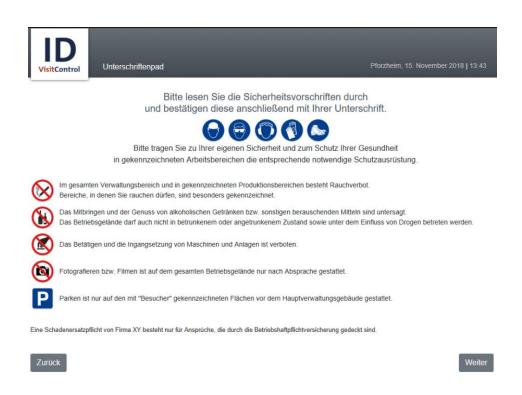

A safety briefing is now displayed. Once you have read the instructions, click **Next** at the bottom right. Several pages of instruction texts can be displayed, click on **Continue** until your signature is requested.

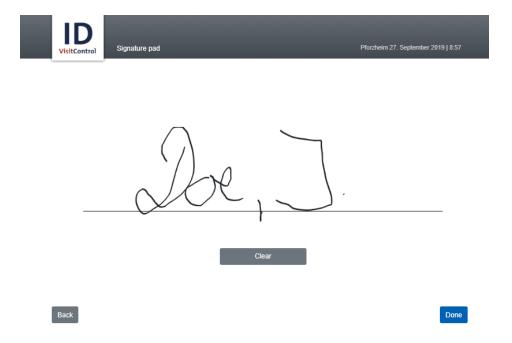

A signature is requested here to confirm that the instruction texts have been read and understood. Now you can hand in your signature by touch and confirm with **Done**.

If you want to repeat the signature, click on **Clear**.

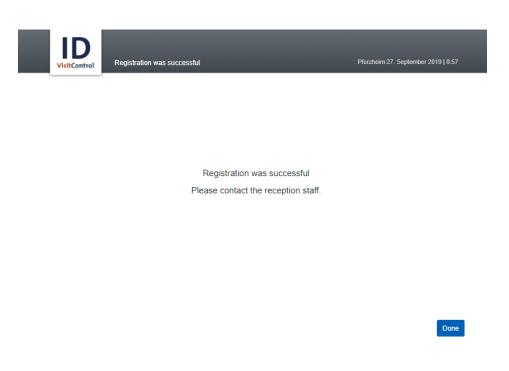

The registration was successful. Select **Continue** to complete the process.